## **DeKalb County Sending an Email to Teachers through Office365**

**\_\_**

1. Log in to Launchpad.

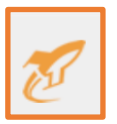

2. Select **Office 365 for Students**.

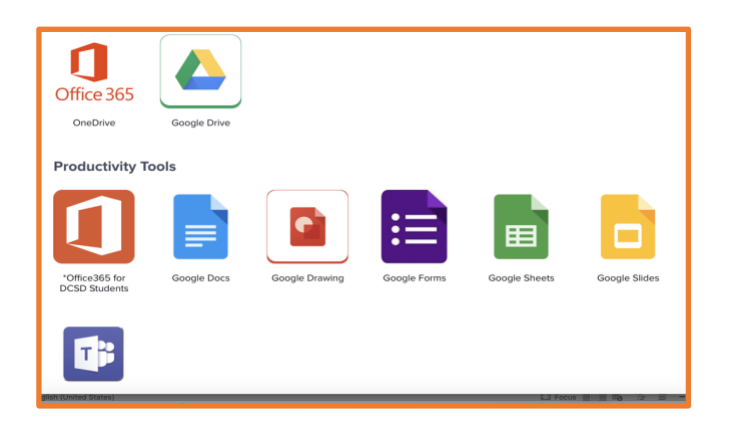

3. Next select **Outlook**.

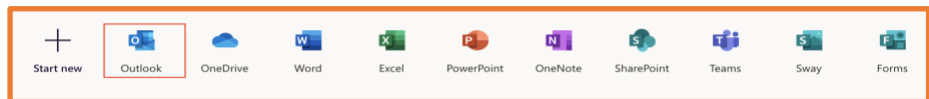

4. Select **New Message** in the upper left-hand corner.

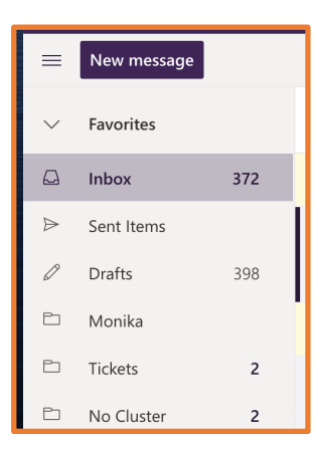

**\_\_**

- 5. In the **To** field, type in the teacher's name.
- 6. Click on the correct teacher's name and school from the drop-down box.

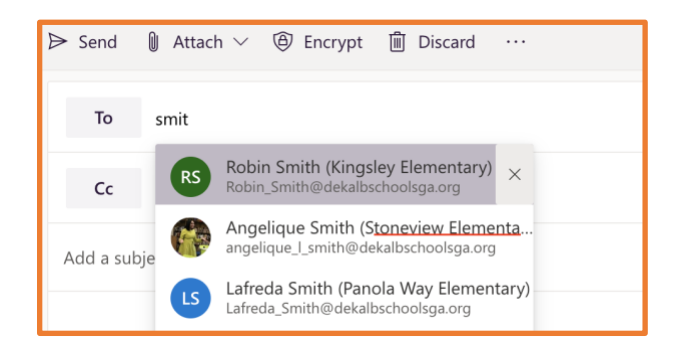

7. In the **Add a subject** field, type in the subject of the email.

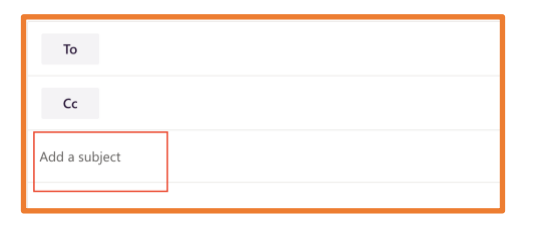

- 8. Click in the box below the subject and type the email.
- 9. Click on **Send**.

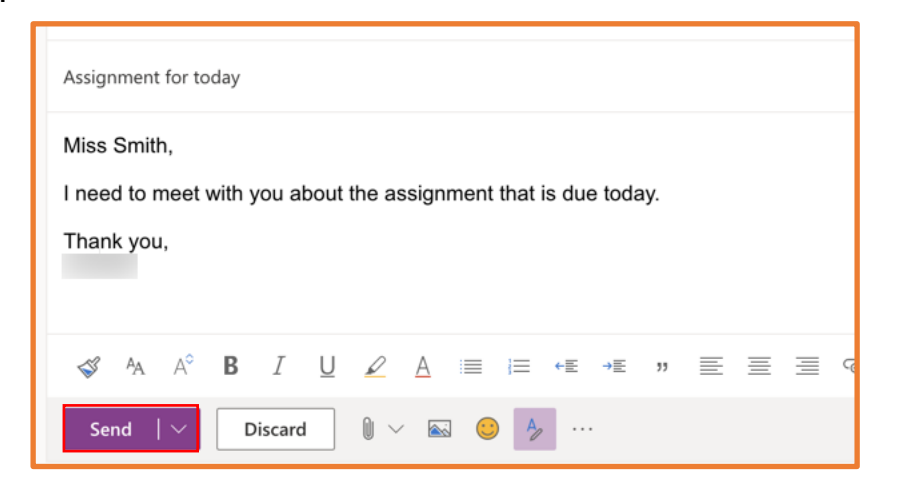